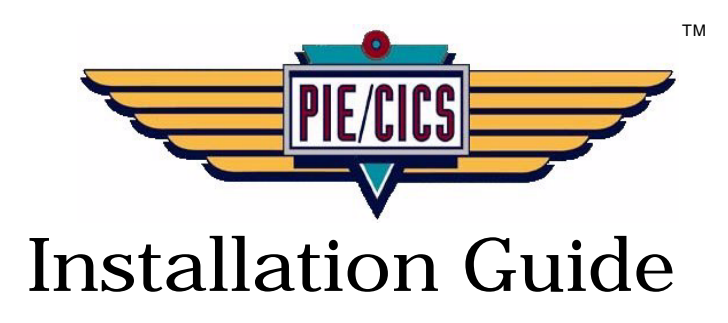

Release 3.6.0

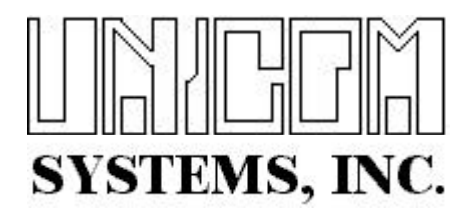

Document Number PIEIG0400-02

Second Edition printed September 2007

2007 UNICOM Systems, Inc. All Rights Reserved

No part of this manual may be reproduced or transmitted in any form or by any means, electronic or mechanical, without written permission from UNICOM Systems, Inc.

This manual applies to PIE/CICS release 3.6.0 and to all subsequent releases of the product until otherwise indicated by new editions or updates to this publication.

All product names mentioned are trademarks of their respective companies.

UNICOM Systems, Inc. UNICOM Plaza - Suite 310 15535 San Fernando Mission Blvd. Mission Hills, California 91345

# **Contents**

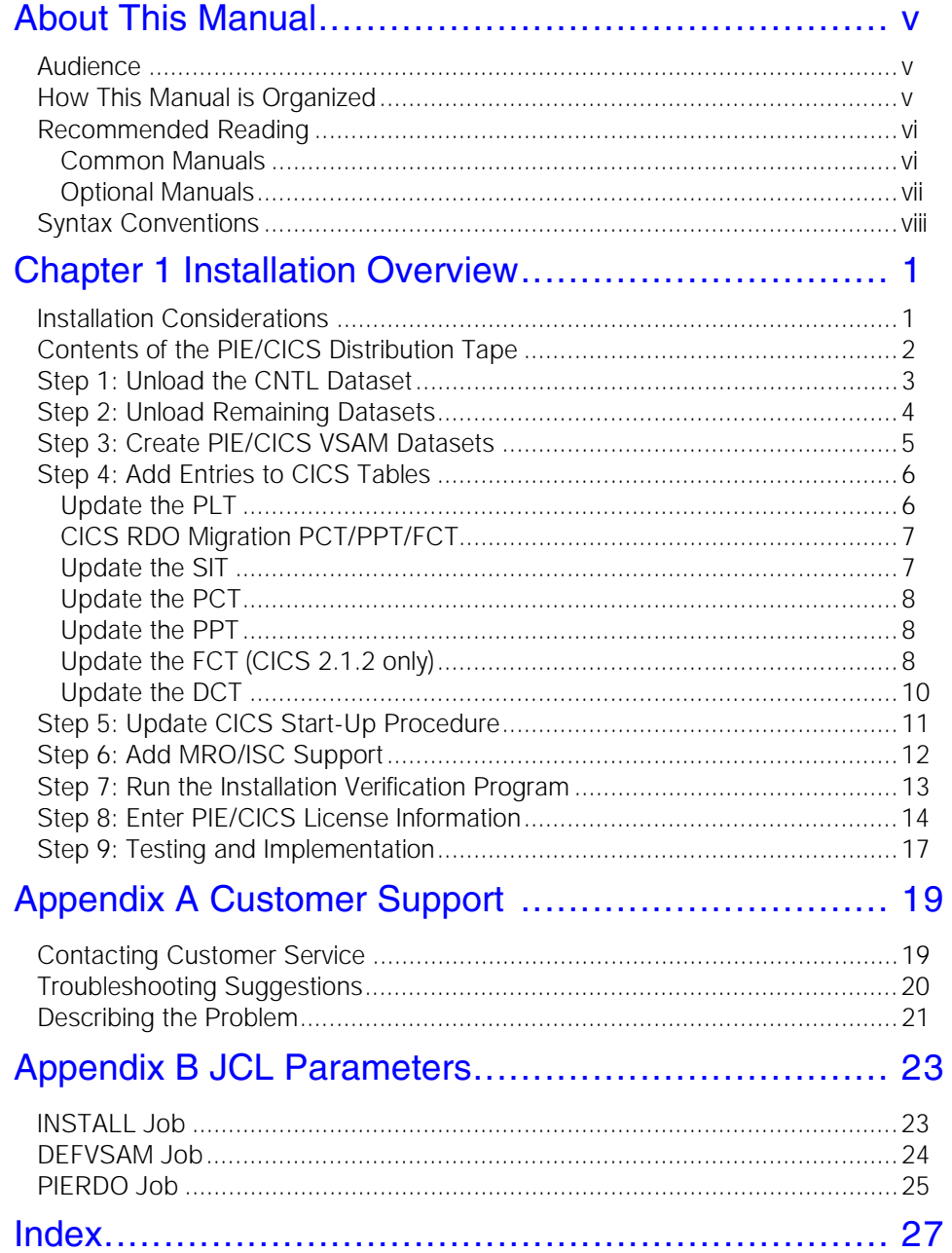

 $\overline{\mathbf{v}}$ 

## <span id="page-4-0"></span>**About This Manual**

This manual describes how to install Release 3.6.0 of PIE/CICS. The manual consists of a series of numbered steps that describe individual procedures of the installation process.

## <span id="page-4-3"></span><span id="page-4-1"></span>**Audience**

This book is intended for system administrators and other personnel responsible for installing products at their site. Readers are expected to understand CICS and MVS concepts. Also, many of the procedures described in this manual require site-specific JCL changes to run batch jobs. Readers should be proficient editing JCL and familiar with their site's system standards.

## <span id="page-4-2"></span>**How This Manual is Organized**

This manual consists of a single chapter and two appendixes. Listed below are the titles and a brief description of the chapter and appendixes:

**•** Chapter 1 Installation

Describes individual steps to install PIE/CICS and integrate it with CICS.

**•** Appendix A Customer Service

Describes procedures to report problems with PIE/CICS to UNICOM Systems, Inc. Software Customer Service.

**•** Appendix B Command Variables

Lists JCL parameters included in the PIE/CICS installation jobs.

## <span id="page-5-2"></span><span id="page-5-0"></span>**Recommended Reading**

The title and a brief description of all PIE/CICS manuals are shown in the following lists. Some manuals provide common information that applies to both the common components and optional products of PIE/CICS.

Other manuals pertain only to optional products. These manuals need to be read only if these optional products are part of the PIE/CICS system installed at your site.

### <span id="page-5-1"></span>**Common Manuals**

These manuals provide common information that applies to both shared and optional components of PIE/CICS.

**•** *PIE/CICS Release Notes*

Describes new features and enhancements of PIE/CICS Release 3.6.0.

- **•** *PIE/CICS Installation Guide*  Describes procedures to install PIE/CICS.
- **•** *PIE/CICS Customization Reference* Describes common procedures to adapt PIE/CICS to your site's requirements.
- **•** *PIE/CICS Operation and Administration* Describes common features or facilities that are available to all PIE/CICS products. Performance tuning techniques and implementing security are also described.
- **•** *PIE/CICS Command Reference* Lists all PIE/CICS environment and application commands.
- **•** *REXX for PIE/CICS User Guide*

Describes how to write, compile, and execute SAA-compliant REXX programs that operate within a PIE/CICS environment.

**•** *PIE/CICS Custom Menus Administrator Manual*

Describes how to create custom MultiCICS and Dynamic Menu screens that provide alternate language support.

### <span id="page-6-0"></span>**Optional Manuals**

These manuals describe optional PIE/CICS products.

**•** *PIE/CICS MultiCICS Administrator Manual*

Provides customization procedures and usage information to support multiple PIE/CICS sessions with MultiCICS.

- **•** *PIE/CICS Dynamic Menus Administrator Manual* Describes how to create custom PIE/CICS menus that provide extended security and enhanced transaction processing.
- **•** *PIE/CICS NetGate Administrator Manual* Explains how to access multiple VTAM applications through a PIE/CICS session with NetGate.
- **•** *PIE/CICS NetMizer Administrator Manual* Describes how to optimize 3270 data streams with NetMizer.
- **•** *PIE/CICS Availability Plus Administrator Guide*  Explains how to use Availability Plus to distribute and balance work across multiple CICS regions.
- **•** *PIE/CICS NonStop CICS Administrator Manual*

Describes how to route work across CICS regions to balance workloads and minimize down time in the event of a region failure with NonStop CICS.

## <span id="page-7-0"></span>**Syntax Conventions**

<span id="page-7-1"></span>A syntax diagram is part of the description of each PIE/CICS command included in this manual. A diagram shows the possible parameters, values, and variables associated with a command.

Syntax diagrams adhere to common conventions. The physical appearance of a diagram's elements indicates whether a command parameter, variable, or other values are required, optional, or included by default.

- **•** An underlined parameter is the default assigned to the command.
- **•** Command names are presented in MIXed case. The uppercase portion of a command name is the requisite abbreviated form. Lowercase letters represent the optional remainder of the command name that need not be specified to execute the command.
- **•** An *italicized lowercase* parameter represents a value assigned by the user.
- A vertical bar ( | ) separates two or more mutually exclusive parameter values. Only one value can be specified for each parameter.
- **•** Parameters enclosed within brackets [ ] are optional. Only one value can be specified to a parameter.
- **•** Parameters values enclosed within braces { } are required. If unspecified, the parameter default is assigned to the command.

# <span id="page-8-3"></span><span id="page-8-0"></span>**Chapter 1 Installation Overview**

<span id="page-8-5"></span>This chapter describes procedures to install PIE/CICS and make any necessary changes to your site's CICS system. The chapter consists of a series of numbered steps that describe individual tasks that must be completed as part of the overall PIE/CICS installation procedure.

If you are installing PIE/CICS for the first time, you should anticipate spending several hours to complete this installation procedure.

## <span id="page-8-4"></span><span id="page-8-1"></span>**Installation Considerations**

The following list describes some common issues that should be considered before completing the PIE/CICS installation procedure.

**•** Review the *Release Notes* sent with the PIE/CICS product tape.

<span id="page-8-2"></span>The *Release Notes* describe PIE/CICS requirements for system resources, disk space, and the format of the product distribution tape.

**•** If you use CICS MRO or ISC Transaction Routing, you must install PIE/CICS in a Terminal Owning Region (TOR).

In some cases, you must also install PIE/CICS into Application Owning Regions (AORs). The conditions and requirements to install PIE/CICS into AORs are discussed in "[Step 6: Add MRO/ISC Support](#page-19-0)" on page 12.

**•** PIE/CICS needs to be customized after it has been installed.

Customization requirements vary by the combination of shared and optional PIE/CICS components that are installed together. This manual describes the procedures to install the common, shared components of PIE/CICS. Refer to the appropriate manual within the PIE/CICS library for more information about installing and customizing optional PIE/CICS components.

- **•** Sites currently running an earlier release of PIE/CICS should reinstall all of their licensed product components to ensure they are at release level 3.6.0. Current customers should read "Chapter 2 Migrating to Release 3.6.0" on page 7 of the *Release Notes* for a procedure to migrate to this release.
- <span id="page-8-6"></span>**•** If you are installing NonStop CICS, you should also review Chapter 2, "Installation," in the *NonStop CICS Administrator Guide* before completing any of the installation procedures described in this manual.

The remainder of this chapter describes each step of the overall PIE/CICS installation procedure. No system IPL is required after installation is complete.

## <span id="page-9-4"></span><span id="page-9-0"></span>**Contents of the PIE/CICS Distribution Tape**

<span id="page-9-9"></span>The PIE/CICS distribution tape consists of the following files:

<span id="page-9-10"></span><span id="page-9-8"></span><span id="page-9-7"></span><span id="page-9-6"></span><span id="page-9-5"></span><span id="page-9-3"></span><span id="page-9-2"></span><span id="page-9-1"></span>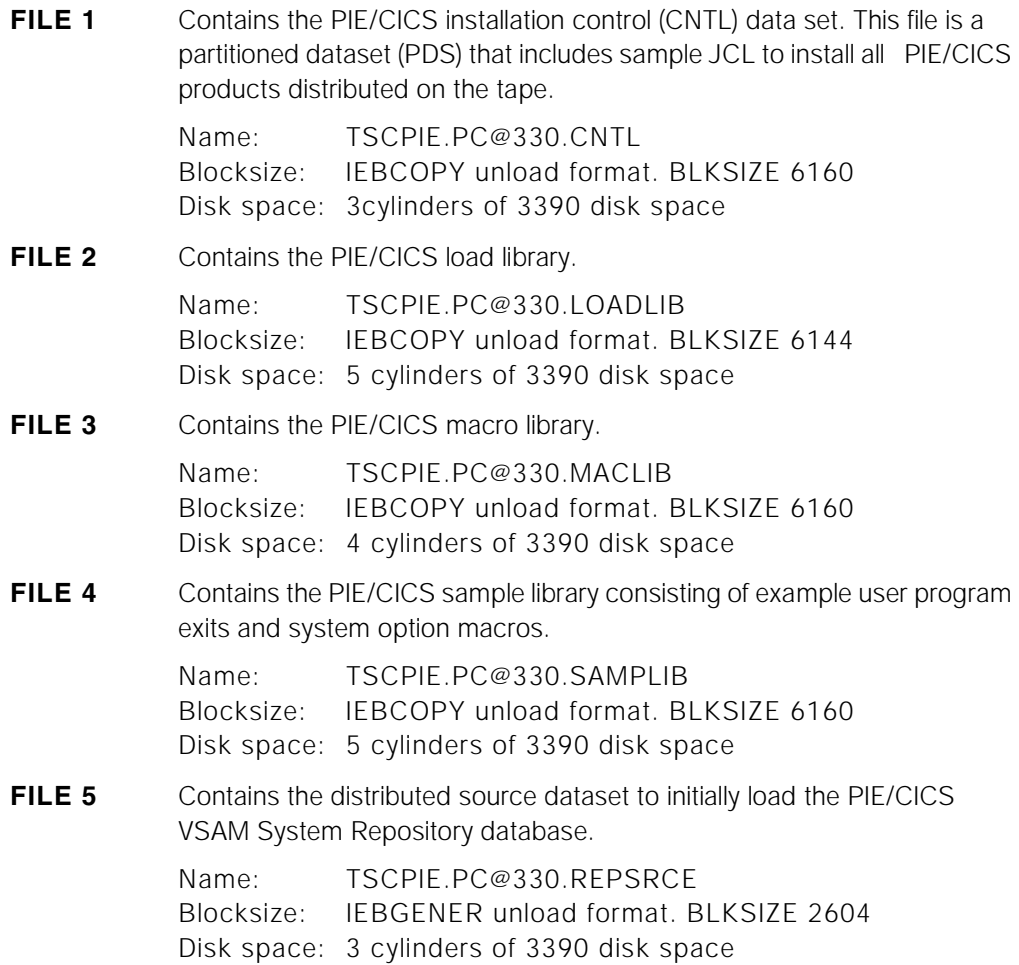

### <span id="page-10-7"></span><span id="page-10-1"></span><span id="page-10-0"></span>**Step 1: Unload the CNTL Dataset**

This step unloads the first file from the PIE/CICS product tape. The CNTL file is the PIE/CICS installation control dataset. The installation steps described in this chapter use members from the CNTL dataset to install PIE/CICS and update CICS tables.

The following list describes the contents of the members belonging to the CNTL dataset:

- <span id="page-10-6"></span>**INSTALL** Job to allocate and load the remaining PIE/CICS datasets from the product tape.
- <span id="page-10-17"></span><span id="page-10-4"></span>**DEFVSAM** Job to define and initially load PIE/CICS VSAM files.

#### **PIESIT, PIEPCT, PIEPPT, and PIEFCT**

<span id="page-10-18"></span><span id="page-10-15"></span><span id="page-10-14"></span><span id="page-10-13"></span><span id="page-10-11"></span><span id="page-10-10"></span>Source CICS table macros to update CICS tables.

- <span id="page-10-16"></span>**PIERDO** Job to migrate the required CICS table entries to Resource Definition Files (If you are using RDO to maintain your CICS tables).
- <span id="page-10-12"></span><span id="page-10-2"></span>**OPTSRCE** Input data record for initial load of the PIE/CICS VSAM Options file.
- <span id="page-10-8"></span>**PIEDDS** Sample DD statements that are added to the CICS start-up procedure.
- <span id="page-10-9"></span>**MRODDS** DD statements to add MRO support to a remote CICS region.
- **MROFCT** DD statements to add ISC support to a remote CICS region.

Various sample programs and PIE/CICS tips and hints articles are in the SAMPLIB dataset. Refer to the \$INDEX member of the CNTL dataset for a listing of sample members.

#### **1. Use IEBCOPY to unload the CNTL dataset from the PIE/CICS distribution tape.**

<span id="page-10-5"></span>Use the sample job shown below as a guide.

#### **2. Change the DSN parameter on the SYSUT2 DD statement and specify a volume to store the CNTL dataset.**

<span id="page-10-3"></span>Unless you use an installation defined high-level qualifier, the dataset will be cataloged in the master catalog. PIE is assumed to be the high-level qualifier for PIE/CICS. The middle qualifier contains the release level to make dataset names unique for each release. PC@330 is assumed to be the middle qualifier.

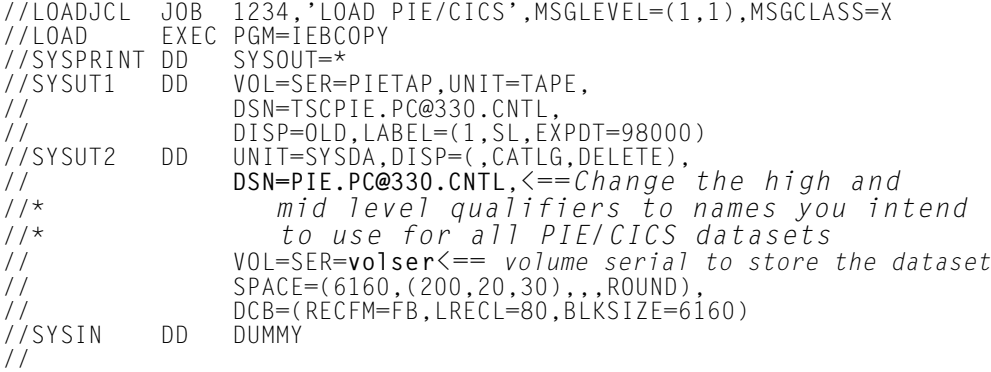

## <span id="page-11-0"></span>**Step 2: Unload Remaining Datasets**

Step 2 uses in-stream procedures from the INSTALL job to complete the following major installation tasks:

<span id="page-11-5"></span>**•** INSTALL unloads Files 2 through 5 from the product tape and copies them to disk to create the following PIE/CICS datasets:

PIE/CICS load library

PIE/CICS macro library

PIE/CICS sample library

PIE/CICS distributed source Repository dataset

- **•** INSTALL builds an external interface to the site security system for user log on verification.
- **•** INSTALL reassembles the PCSTPPVI, PCTTPUX1, PC@XPSEC, and PG@RPCSC programs.
- **1. Edit the INSTALL member.**

<span id="page-11-11"></span>The sample JCL includes comments that describe INSTALL parameters. For a more complete description of these parameters, refer to " [INSTALL Job](#page-30-2)" on page 23.

**2. Update the VOLSER parameter to identify the target volume that will store the PIE/CICS datasets.**

#### **3. Assign the CICS security system to the SECURTY parameter.**

<span id="page-11-9"></span><span id="page-11-8"></span><span id="page-11-7"></span><span id="page-11-2"></span>The default is RACF.

<span id="page-11-10"></span><span id="page-11-6"></span><span id="page-11-3"></span><span id="page-11-1"></span>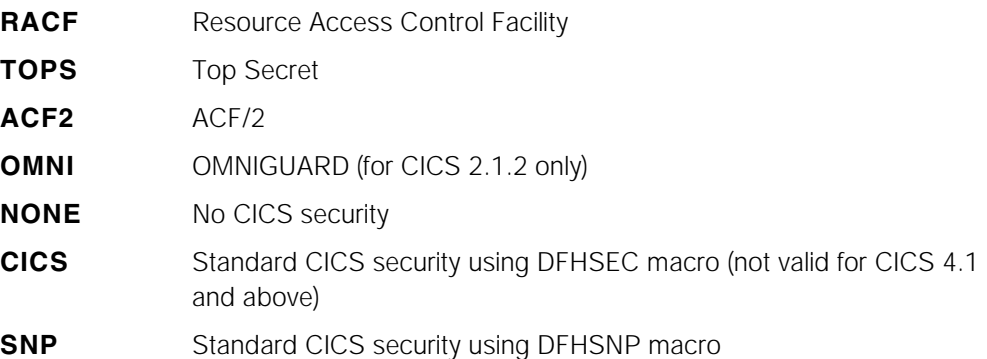

#### **4. Run the INSTALL job.**

<span id="page-11-4"></span>☞ You may receive condition code 12 on step TRNPVI. You can ignore it.

## <span id="page-12-0"></span>**Step 3: Create PIE/CICS VSAM Datasets**

This step creates the following PIE/CICS VSAM datasets:

- <span id="page-12-8"></span><span id="page-12-3"></span><span id="page-12-2"></span>**•** Repository database
- <span id="page-12-6"></span>**•** Options file

Use the job in the DEFVSAM member of the CNTL dataset to create and initialize both datasets. Comments are included in the JCL that describe DEFVSAM parameters. If you want a more detailed description of the job parameters refer to "[DEFVSAM Job](#page-31-1)", beginning [on page 24](#page-31-1).

Running this step creates a new Repository that overlays the contents of the current Repository. If you are upgrading PIE/CICS from an earlier release, you may have existing menus and other objects stored on your current Repository database that you wish to retain. Skip this step and continue using the existing Repository database and Options file if you want to retain current objects.

Alternatively, you can install the new Repository and migrate existing objects into it using procedures described in "Repository Load Utility" of the *Operation and Administration Guide*.

- **1. Edit the DEFVSAM member of the CNTL dataset.**
- **2. Modify the VOLSER identifier in the IDCAMS SYSIN input data.**
- **3. Change the CLUSTER NAMES in the IDCAMS SYSIN input data if you have changed the high or middle-level qualifier for VSAM datasets** (QV1 and Q2**).**

<span id="page-12-7"></span><span id="page-12-5"></span><span id="page-12-4"></span><span id="page-12-1"></span>You can define a catalog alias for the high-level qualifier, QV1, that points to the VSAM catalog that will control the PIE/CICS VSAM datasets.

#### **4. Run the DEFVSAM job.**

☞ A return code of 8 (dataset not found) from IDCAMS is a normal response the first time you execute this job because the Repository and Options files are not yet available. Ignore this error.

### <span id="page-13-0"></span>**Step 4: Add Entries to CICS Tables**

This step adds PIE/CICS entries to the following CICS tables:

- <span id="page-13-6"></span>**•** Program List Table (PLT)
- **•** System Initialization Table (SIT)
- **•** Program Control Table (PCT)
- **•** File Control Table (FCT)
- <span id="page-13-10"></span>**•** Destination Control Table (DCT)

The following sections describe the changes required for each table. If you are using MRO/ISC, make all changes in your TORs. Do not make changes in your AORs. AOR requirements are discussed in "[Step 6: Add MRO/ISC Support,](#page-19-0)" on page 12.

<span id="page-13-9"></span>If you are not using MRO/ISC, make all changes in your stand-alone CICS region(s).

If you are using NonStop CICS, do **not** make these changes to your NSCR tables except as directed in the *NonStop CICS Administrator Guide*.

### <span id="page-13-13"></span><span id="page-13-1"></span>**Update the PLT**

<span id="page-13-14"></span><span id="page-13-12"></span><span id="page-13-3"></span>Program List Table (PLT) entries initialize PIE/CICS, NetGate, and the Network Monitor at CICS start-up. If these entries are not present, PIE/CICS initializes the first time a user issues the PIE or PSGM transaction from a CICS terminal. You can insert PLT entries after you have installed PIE/CICS and finished your initial testing.

☞ PLTPI entries are optional. Options can be selected from the Customization Options utility to automatically initialize PIE/CICS, NetGate, and the Network Monitor at CICS start-up. Refer to "Chapter 5 Customization Options" on page 65 of the *Customization Guide* for instructions. However, if you are using FETCH from Axios, PIE/CICS must be initialized in the PLTPI before FETCH is initialized.

#### **1. Add an entry for the PCSMPINI program in the PLTPI.**

<span id="page-13-11"></span><span id="page-13-5"></span>CICS Release 3.3 or later Insert the entry after your DFHDELIM entry.

CICS Release 2.1.2 Insert the new entry anywhere.

You can copy the entry from the PIEPLTPI member of the CNTL dataset.

<span id="page-13-7"></span><span id="page-13-2"></span>DFHPLT TYPE=ENTRY,PROGRAM=DFHDELIM CICS 3+ and above DFHPLT TYPE=ENTRY,PROGRAM=PCSMPINI PIE/CICS INIT

**2. Add an entry for the PCNMPINI program to your PLTPI if you are using Availability Plus, NonStop CICS, or NetGate.**

<span id="page-13-8"></span>PCNMPINI starts the Network Monitor. Insert the entry after the PCSMPINI entry. You can copy and uncomment the entry from the PIEPLTPI member of the CNTL dataset.

DFHPLT TYPE=ENTRY,PROGRAM=DFHDELIM CICS 3+ and above DFHPLT TYPE=ENTRY,PROGRAM=PCSMPINI PIE/CICS INIT **DFHPLT TYPE=ENTRY,PROGRAM=PCNMPINI NETWORK MONITOR**

**3. Add an entry for PCNMPINI to your PLTSD if you are using NetGate, NonStop CICS, or Availability Plus. Be sure to add it before your DFHDELIM entry.**

<span id="page-13-4"></span>**DFHPLT TYPE=ENTRY,PROGRAM=PCNMPINI NETGATE** DFHPLT TYPE=ENTRY,PROGRAM=DFHDELIM CICS 3+ and above <span id="page-14-11"></span>**4. Reassemble the PLTs.**

### <span id="page-14-0"></span>**CICS RDO Migration PCT/PPT/FCT**

<span id="page-14-15"></span><span id="page-14-10"></span><span id="page-14-6"></span><span id="page-14-3"></span>The PIERDO job adds a group (named PIEC0330) to your CICS System Definition (CSD) containing all PIE/CICS program, map, and transaction definitions. For CICS version 3.3 and above, the file definitions are also included.

<span id="page-14-5"></span>Skip this section if you are **not** using the CICS Enhanced Definition (CEDA) transaction feature (RDO) for your CICS table maintenance.

- **1. Edit the PIERDO member of the CNTL dataset.**
- **2. Specify values for all required and optional parameters of the PIERDO job.**

<span id="page-14-7"></span>You must change the DFHCSD parameter to identify the dataset name of the CICS RDO CSD file. Refer to " [PIERDO Job](#page-32-1)" on page 25 for a description of PIERDO parameters.

<span id="page-14-13"></span><span id="page-14-4"></span>**3. Run the PIERDO job.** 

### <span id="page-14-1"></span>**Update the SIT**

PIE/CICS requires that CICS exit facilities, command level EXEC interface support, and standard or full BMS support are enabled at CICS start-up. Also, you must activate log on message processing to allow the PIE/CICS Logon Director to interface with VTAM to retrieve user IDs and passwords passed from a VTAM front-end or another PIE/CICS region.

- You cannot modify your CICS start-up procedure instead of your SIT to override the DFHSIT defaults.
- **1. Make the following changes to DFHSIT table parameters:**

<span id="page-14-8"></span>EXEC=YES CICS 2.1.*2* only EXITS=YES CICS 2.1.*2* only BMS=STANDARD or FULL, etc. LGNMSG=YES CLSDSTP=NOTIFY for PIE/CICS Availability Plus and NonStop CICS only

**2. Adjust the size of EDSA storage for CICS regions running CICS version 3.3 and above.**

<span id="page-14-12"></span><span id="page-14-9"></span><span id="page-14-2"></span>Screen images have been moved from OSCOR to Extended (CICS KEY) DSA storage for CICS version 3.3 and above. Calculate the required EDSA storage based upon the anticipated average number of users on a region with the following types of 337*x*  terminals:

Model 2, not extended 3000 bytes Model 2, extended 6800 bytes Model 3, not extended 3600 bytes Model 3, extended 8800 bytes

<span id="page-14-14"></span>Multiply the expected number of users by the byte usage for the type of terminals they are using to calculate a region's EDSA storage requirements.

**3. Reassemble the SIT.**

### <span id="page-15-15"></span><span id="page-15-5"></span><span id="page-15-0"></span>**Update the PCT**

<span id="page-15-3"></span>Omit this procedure if you are using RDO.

- **1. Copy the PCT entries from the PIEPCT member of the CNTL dataset into the PCT.**
- **2. Edit the TRANSEC and EXTSEC security parameters.**

<span id="page-15-19"></span><span id="page-15-17"></span><span id="page-15-16"></span><span id="page-15-13"></span><span id="page-15-11"></span><span id="page-15-7"></span>Do not modify any other parameters. Refer to "Chapter 6 Security" on page 73 of the *Customization Reference* for information about PIE/CICS transaction security requirements.

**3. If you selected the OMNIGUARD security system (SECURTY=OMNI) in the INSTALL job, you must specify a TWA size of 2048 for all PIE/CICS transactions.** 

<span id="page-15-18"></span>In the PIEPCT member, add the parameter TWASIZE=2048 to all entries. The first entry should look like the following example:

<span id="page-15-6"></span>DFHPCT TYPE=ENTRY,PROGRAM=PCSPPPFF,TRANSID=PAFU,TWASIZE=2048

**4. Reassemble the PCT.**

### <span id="page-15-1"></span>**Update the PPT**

Omit this procedure if you are using RDO.

**1. Copy the entries from member PIEPPT of the CNTL dataset into your PPT.** 

<span id="page-15-14"></span><span id="page-15-8"></span><span id="page-15-4"></span>Do not modify these entries.

**2. Reassemble the PPT.**

### <span id="page-15-2"></span>**Update the FCT (CICS 2.1.2 only)**

This section applies only to sites running CICS Version 2.1.2. If you are installing PIE/CICS to run with CICS version 3.3 and above, FCT definitions are included in the PIERDO job, and you can omit this procedure.

**1. Copy entries from member PIEFCT of the CNTL dataset into the FCT.**

<span id="page-15-12"></span><span id="page-15-10"></span><span id="page-15-9"></span>PIEFCT uses the LSR (Local Shared Resources) option. This is preferred for optimum PIE/CICS performance. If you do not want to use LSR, follow the instructions in PIEFCT to remove LSR support.

**2. Verify the value of the KEYLEN parameter is at least 33 if you coded the optional DFHFCT TYPE=SHRCTL macro in the FCT.** 

#### **3. Set a value for the STRNO parameter of the PC@REPS dataset.**

<span id="page-16-2"></span>There should be at least one string for each group of 50 concurrent PIE/CICS users. For example, if there are 200 PIE/CICS users, the string number should be set to STRNO=4. The minimum STRNO value that should be assigned to both the PC@OPTN and PC@REPS datasets is 2.

```
*************************************************************
      PIE/CICS OPTIONS CONTROL FILE
*************************************************************
PC@OPTN DFHFCT TYPE=DATASET,DATASET=PC@OPTN,<br>ACCMETH=VSAM, X
 ACCMETH=VSAM, X
 SERVREQ=(UPDATE,ADD,BROWSE,DELETE), X
 LSRPOOL=1, <=== CHG TO "LSRPOOL=NONE" IF LSR SUPPORT X
 RECFORM=(VARIABLE,BLOCKED), IS NOT REQUIRED X
     STRNO=2
\star*************************************************************
     PIE/CICS REPOSITORY FILE
*************************************************************
PC@REPS DFHFCT TYPE=DATASET,DATASET=PC@REPS,<br>ACCMETH=VSAM.
 ACCMETH=VSAM, X
 SERVREQ=(UPDATE,ADD,BROWSE,DELETE), X
 LSRPOOL=1, <=== CHG TO "LSRPOOL=NONE" IF LSR SUPPORT X
 RECFORM=(VARIABLE,BLOCKED), IS NOT REQUIRED X
     STRNO=6,BUFND=18,BUFNI=2
*
```
<span id="page-16-3"></span><span id="page-16-1"></span>Allocating more PC@REPS strings provides better PIE/CICS performance at the expense of increased virtual storage usage. If you are running PIE/CICS in an MRO or ISC transaction routing environment where your PC@REPS dataset resides in the TOR, and all or most of your applications reside in AORs, you can allocate more strings. More virtual storage may be available in the TOR, and more strings can be allocated since VSAM buffers are resident above the16 MB line.

<span id="page-16-4"></span><span id="page-16-0"></span>The STRNO parameter on the PC@OPTN dataset does not need to be changed.

**4. Reassemble the FCT.**

## <span id="page-17-3"></span><span id="page-17-0"></span>**Update the DCT**

<span id="page-17-10"></span><span id="page-17-4"></span>Network Monitor is required by Availability Plus, NetGate, and NonStop CICS. The Network Monitor start-up program, PCNMPINI, reads the PNAM file and places its commands in a transient data queue. Destination Control Table (DCT) entries are required to support the transient data queue.

<span id="page-17-2"></span>PIE/CICS uses the default CICS destination ID (destid) PIEL as the message log. A DCT entry should be inserted for the PIE/CICS message log dataset. Also, the name of the message log can be changed from the Customization Options utility. Refer to page 69 of the *Customization Reference* for instructions to complete the options field.

**1. Copy the entries from the PIEDCTNM member of the CNTL dataset into the DCT if you are using Availability Plus, NetGate, or NonStop CICS.**

```
PNAM DCT entries
               *************************************************************
* PIE/CICS DCT ENTRIES FOR NETWORK MONITOR PARM FILE *
*************************************************************
PIENAM DFHDCT TYPE=SDSCI, MM INPUT PARM FILE X<br>DSCNAME=PIENAM.
             DSCNAME=PIENAM,<br>TYPEFLE=INPUT,
             TYPEFLE=INPUT,<br>OPEN=DEFFRRED, XXXXXXXXXXXX
             OPEN=DEFERRED,
              BUFNO=1 
*<br>PNAM
      PNAM DFHDCT TYPE=EXTRA, NM DESTINATION X
             DESTID=PNAM,
              DSCNAME=PIENAM
```
**2. Copy the entries from the PIEDCT member of the CNTL dataset into the DCT.**

<span id="page-17-9"></span><span id="page-17-6"></span>These entries provide support for the PIE/CICS message log.

```
PIELOG DCT Entries
*************************************************************
      PIE/CICS OUTPUT MESSAGE AND AUDIT TRAIL LOG
*************************************************************
PIELOG DFHDCT TYPE=SDSCI, PIE MESSAGE/AUDIT TRAIL LOG X<br>DSCNAME=PIELOG.
              DSCNAME=PIELOG,<br>BLKSIZE=136. XX
              BLKSIZE=136,<br>RECSIZE=132, X
              RECSIZE=132,<br>RECFORM=VARUNB.
              RECFORM=VARÚNB,<br>TYPEFLE=OUTPUT, X
              TYPEFLE=OUTPUT,
BUFNO=1<br>PIEL DFHDCT TYPE=EXTRA,
                              PIE MESSAGE/AUDIT TRAIL LOG X
               DESTID=PIEL, X
               DSCNAME=PIELOG
```
<span id="page-17-5"></span>**3. Reassemble the DCT.**

## <span id="page-18-5"></span><span id="page-18-0"></span>**Step 5: Update CICS Start-Up Procedure**

This step updates CICS start-up procedures to initialize a region with PIE/CICS. Make these updates in your stand-alone CICS regions, TOR, and/or NSCR.

#### **1. Copy the following DD statements from the PIEDDS member of the CNTL dataset into the CICS start-up procedure.**

<span id="page-18-7"></span><span id="page-18-3"></span>//\* CHANGE ACCORDINGLY: //\* &Q1 TO FIRST LEVEL QUALIFIER (PIE) //\* &QV1 TO FIRST LEVEL QUALIFIER (PIEVS) FOR VSAM //\* &Q2 TO 2ND LEVEL QUALIFIER (PC@330) //\*---------------------------------- //\* CONCATENATE TO CICS DFHRPL LOAD LIBS // DD DSN=&Q1..&Q2..LOADLIB,DISP=SHR //\*---------------------------------- //\* PIE/CICS VSAM DATASETS //PC@OPTN DD DSN=&QV1..&Q2..OPTCTRL,DISP=SHR //PC@REPS DD DSN=&QV1..&Q2..REPCTRL,DISP=SHR //\*---------------------------------- //\* OPTIONAL PIE MESSAGE/AUDIT TRAIL LOG //\*PIELOG DD SYSOUT=\*,DCB=(RECFM=V,BLKSIZE=136) //\*---------------------------------- //\* OPTIONAL DEFINITION OF AVAILABILITY PLUS PARMFILE. //\* UNCOMMENT IF YOU DEFINE THE DCT ENTRIES FOR AVAILABILITY+ //\*PIENAM DD DSN=&Q1..&Q2..CNTL(PNAMEXPL),DISP=SHR //\*---------------------------------- //\* OPTIONAL DEFINITION OF NETWORK MONITOR PARMFILE. //\* UNCOMMENT IF YOU DEFINE THE DCT ENTRIES FOR NETGATE //\*PIENAM DD DSN=&Q1..&Q2..CNTL(NETGEXPL),DISP=SHR //\*---------------------------------- //\* OPTIONAL DEFINITION OF NETWORK MONITOR PARMFILE. //\* UNCOMMENT IF YOU DEFINE THE DCT ENTRIES FOR NONSTOP CICS //\*PIENAM DD DSN=&Q1..&Q2..CNTL(NSCEXPL),DISP=SHR

**2. Uncomment the PIENAM DD statements for Availability Plus, NonStop CICS, and NetGate, if applicable.** 

<span id="page-18-12"></span><span id="page-18-11"></span><span id="page-18-8"></span><span id="page-18-6"></span><span id="page-18-1"></span>Concatenate the PIENAM datasets if more than one component is installed at your site.

**3. If you are using RDO and selected the OMNIGUARD security system in the INSTALL job, specify a transaction work area (TWA) size of 2048 for all PIE/CICS transactions.** 

Use CEDA to add a TWA of 2048 to all PIE/CICS transactions:

<span id="page-18-10"></span><span id="page-18-9"></span><span id="page-18-2"></span>CEDA ALTER GROUP(PIEC0330) TRAN(\*) TWA(2048)

**4. If you used the PIERDO job, install the groups using the CEDA transaction.**

Enter the following command:

CEDA INSTALL GR(PIEC0330)

If you used the PIERDO job, you can add the PIE/CICS group to your CICS start-up list.

**5. Determine your CICS start-up list name.** 

<span id="page-18-4"></span>This is the name identified on the GRPLIST parameter in your SIT overrides, or it is in the SIT overrides of your DFHSIT table.

**6. Use the following CICS online CEDA command. (Substitute your start-up list name for** dfhlist **after you have found the start-up list name.)**

CEDA ADD GR(PIEC0330) LIST(*dfhlist*)

## <span id="page-19-0"></span>**Step 6: Add MRO/ISC Support**

<span id="page-19-6"></span>If you use CICS MRO or ISC transaction routing, you must install PIE/CICS into every AOR that performs any of the following processing:

- <span id="page-19-15"></span><span id="page-19-14"></span><span id="page-19-5"></span><span id="page-19-1"></span>**•** Route multiple PIE/CICS MultiCICS sessions to the same AOR
- **•** Use the PIE EXEC application program interface in the AOR
- **•** Balance workloads using the Availability Plus CPU load balancing method

This step can be completed later as part of the procedures to customize optional PIE/CICS components.

See the *Availability Plus Administrator Guide* for more information about load balancing methods. "Running Multiple PIE/CICS Systems" in the *Customization Reference* has complete information about all possible MRO/ISC configurations.

Complete the following procedure for each AOR that meets any of the listed conditions.

- **1. Add all of the PPT and PCT entries described in** "[Step 4: Add Entries to CICS](#page-13-0)  Tables" [on page 6](#page-13-0)**.**
- **2. Make sure the DFHSIT table has EXITS=YES and EXEC=YES (CICS 2.1.***2* **only).**
- **3. Add the Options file (PC@OPTN) to the FCT and define it as a read only dataset.**

<span id="page-19-11"></span><span id="page-19-10"></span><span id="page-19-9"></span><span id="page-19-4"></span><span id="page-19-3"></span>This allows you to create a single Options file that can be shared between all regions. You created the Options file in "[Step 3: Create PIE/CICS VSAM Datasets](#page-12-0)" on page 5. You will modify it in later installation and customization procedures. You may copy the FCT entry from the MROFCT member of the CNTL dataset.

<span id="page-19-12"></span>**4. Add the PCSMPINI program to the PLTPI to start PIE/CICS when the AOR is started.** 

<span id="page-19-13"></span><span id="page-19-8"></span>You can copy the entry from the MROFCT member of the CNTL dataset.

<span id="page-19-2"></span>■ PIE/CICS does not initialize automatically in an AOR when a user enters the PIE or PSGM transaction in the TOR. Therefore, you **must** initialize PIE/CICS in the PLTPI of the AOR. Alternatively, you can use the CRTE transaction to transfer control to the AOR and then execute the PIE transaction.

#### **5. Edit the start-up JCL of each AOR and add the DD statements for the Options file (PC@OPTN) and the PIE/CICS LOADLIB to the DFHRPL concatenation.**

<span id="page-19-7"></span>You can copy the DD statements into the MRODDS member of the CNTL dataset.

**6. Open the PIE/CICS Customization Options utility after you have installed your password using the procedure described in** "[Step 8: Enter PIE/CICS License](#page-21-0)  Information" [on page 14](#page-21-0)**.**

Refer to "Chapter 5 Customization Options" on page 65 of the *Customization Referenc*e for a description of the procedure to change PIE/CICS operating parameters with the Customization Options utility.

**7. Specify YES for the MRO/ISC Support option field and save your changes.** 

You must make this change for both TORs and AORs. Changes will be made automatically for all regions with the Options file defined as read only in Step 3 of this procedure.

### <span id="page-20-3"></span><span id="page-20-2"></span><span id="page-20-0"></span>**Step 7: Run the Installation Verification Program**

The Installation Verification Program (IVP) confirms that PIE/CICS has been installed correctly. Complete the following procedure on each region that PIE/CICS has been installed.

- **1. Initialize the region.**
- **2. Verify the CICS tables and RDO groups containing the program, transaction, and file definitions are active.**

#### **3. Invoke the P#IV transaction.**

<span id="page-20-8"></span><span id="page-20-4"></span>P#IV verifies that all PIE/CICS resources (programs, maps, transactions, and files) are present and SIT parameters have been specified correctly. This transaction takes several minutes to complete because all PIE/CICS programs are loaded.

<span id="page-20-6"></span>A series of status messages are written to the terminal that show the progress of the verification program.

VERIFYING PIE TRANSACTIONS VERIFYING PIE PROGRAMS VERIFYING PIE MAPS VERIFYING PIE FILES VERIFYING PIE SIT PARAMETERS

A final message is displayed when P#IV finishes without any installation errors.

PIE/CICS IVP COMPLETED SUCCESSFULLY If errors or warnings were encountered, the following message appears:

<span id="page-20-5"></span><span id="page-20-1"></span>PIE/CICS IVP COMPLETED WITH ERRORS -- SEE CSMT LOG OR TSQ "PIECIVP" (ENTER "CEBR PIECIVP" TO VIEW ERRORS AND WARNINGS)

IVP writes messages to the CSMT log and to the PIECIVP temporary storage queue if installation errors are encountered.

<span id="page-20-7"></span>☞ A message for a missing PIE file error for the PC@REPS Repository can be ignored for an AOR. The PC@REPS file should be attached to the TOR only.

#### **4. Use the CEBR PIECIVP transaction to browse the temporary storage queue and view the log.**

Use the FIND command to search for the words ERROR or WARNING within the log to locate the reported errors.

- **5. Correct all errors before completing any further PIE/CICS installation steps.**
- **6. Repeat this step for all regions that run PIE/CICS until all errors have been corrected and the Installation Verification Program runs successfully.**

## <span id="page-21-3"></span><span id="page-21-1"></span><span id="page-21-0"></span>**Step 8: Enter PIE/CICS License Information**

You must enter your site's product license information before initializing PIE/CICS. You can find this information in the letter sent with your PIE/CICS distribution tape. If you do not have the letter, call UNICOM Systems, Inc. Customer Service for assistance. Refer to "[Customer](#page-26-2) Support"[, beginning on page 19](#page-26-2) for instructions to contact Customer Service.

<span id="page-21-2"></span>This step discusses the procedure to enter license control information in the PC@OPTN Options file. Changes to this file are made by entering values in the fields of the PIE/CICS Installation Options menu shown in the following figure.

Perform the following steps in your stand-alone CICS regions or your TOR. If you are using NonStop CICS, perform them in your NSCR.

#### **1. Execute the PIE transaction.**

<span id="page-21-8"></span><span id="page-21-7"></span><span id="page-21-6"></span><span id="page-21-5"></span><span id="page-21-4"></span>If you have valid license control information, the PIE transaction places you at the PIE/CICS Logon Director screen. In that case, you can skip this step and proceed to "[Step 9: Testing and Implementation](#page-24-0)" on page 17. Or, if you simply need to change password information, enter the **PINO** transaction.

If the PC@OPTN Options file does not contain valid license control information, the PIE transaction automatically displays the PIE Installation Options panel shown below to allow you to enter license control information.

#### **2. Enter license information in the appropriate fields of the PIE Installation Options menu.**

```
PIE Installation Options ------------------------------------ (C) 1997 TSC, Inc
Commonnd === Customer Name ===> TECHNOLOGIC SOFTWARE Version - 03.03.00 
                                               Date - 06/21/1999<br>Julian - 1999.185
Expiration date \implies 2001.365
                                                This CPUID - 000004609221
 Password ===> ABCZDWUOXYZ APPLID - TSCDB 
Password Type ==> 3
    1 Trial 3 Site License 5 Disaster Recovery 
    2 Permanent License 4 CPU License 
CPU ID ===> 000000000000 (12 digits: Password Type 2 or 4 only)
 Enter Y to select component, N to de-select component 
   Y MultiCICS N Availability + Y Netgate
   Y Netmizer Y Dynamic Menus N NonStop CICS
 PF: 1 Help 3 End 5 Save 6 RETRieve 9 Delete 10 Prev 11 Next 
 PF: 1 Help 3 End 5 Save 6 RETRieve 9 Delete 10 Prev 11 Next
```
<span id="page-22-2"></span><span id="page-22-1"></span><span id="page-22-0"></span>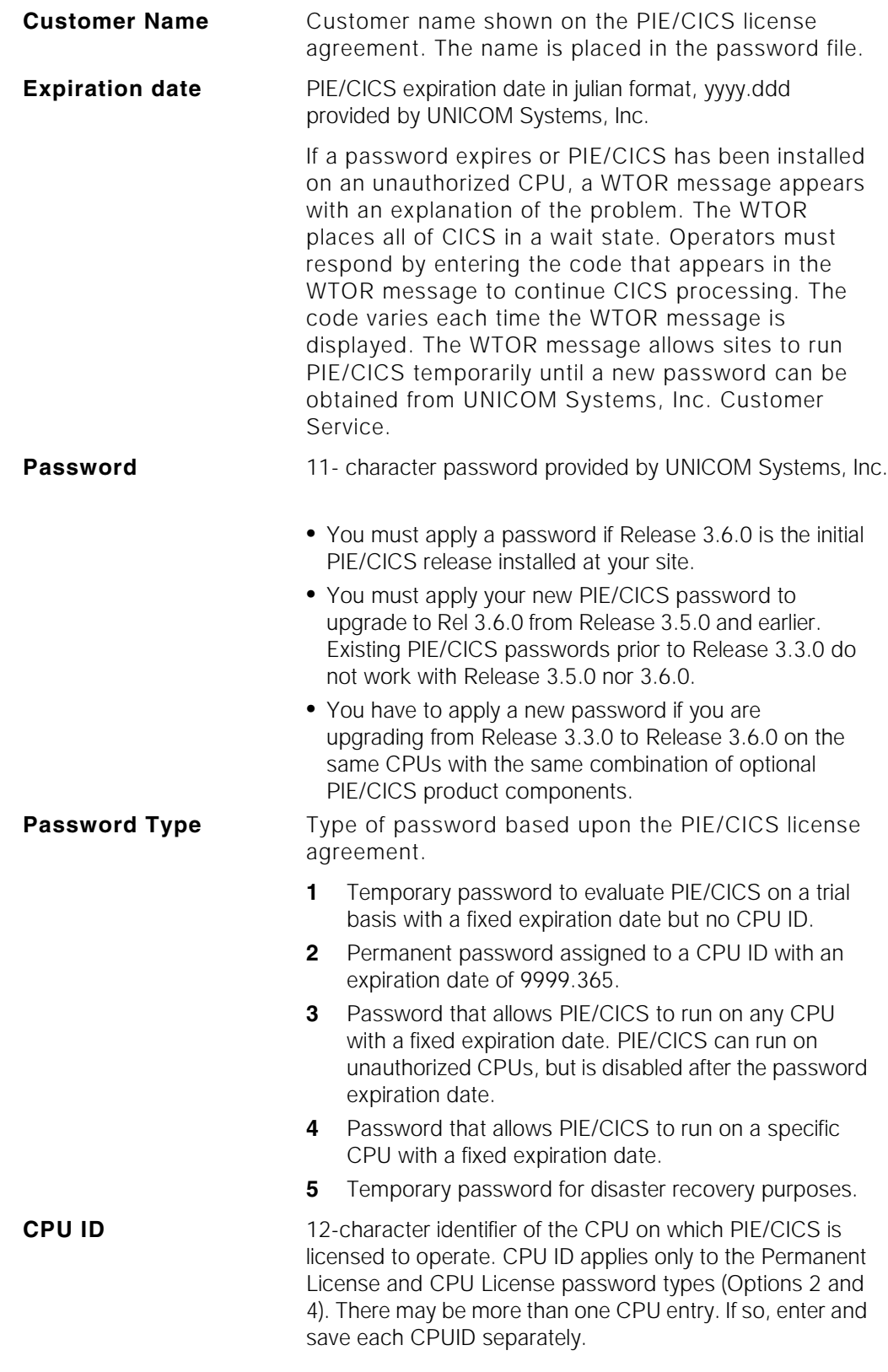

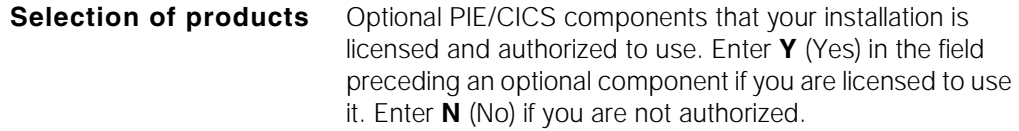

- **3. Press PF5 (SAVE) after entering all data within the fields of the Installation Options menu.**
	- ☞ You must press PF5 (SAVE) to save the changes. Changes to the Installation Options menu are **not** saved if you press the END key.

In response to the SAVE command, you should see the message "CPU ID record has been saved" displayed on your screen. If you did not, an error message is displayed, and the cursor is positioned on the field containing an error. Correct the error and save your changes to the Installation Options menu again.

#### **4. Enter the 12 character CPU ID for each CPU that runs PIE/CICS.**

Overtype the current fields with other license information associated with the CPU.

- **5. Press PF5 (SAVE) to save the license information associated with this CPU.**
- **6. Repeat steps 4 and 5 until all CPU IDs have been entered.**
- **7. Press your END key to exit from the PIE Installation Options panel.**

<span id="page-23-0"></span>PIE/CICS completes the initialization phase after you exit from the Installation Options menu. The Logon Director screen will be displayed next.

**8. Enter your user ID and password from the Logon Director panel to sign on to PIE/CICS.**

#### **9. Update the User Directory to restrict system administrator authority to only authorized users.**

<span id="page-23-4"></span><span id="page-23-1"></span>The default values of the Repository database distributed with the product tape grant all users PIE/CICS system administrator authority. System administrator authority should be restricted to the appropriate users as soon as PIE/CICS has been fully installed and customized.

<span id="page-23-3"></span><span id="page-23-2"></span>Refer to "Chapter 4 Terminal and User Directories" on page 43 of the *Customization Reference* for more information.

### <span id="page-24-4"></span><span id="page-24-0"></span>**Step 9: Testing and Implementation**

If you have completed all of the previous steps, PIE/CICS is now ready for testing and phased introduction to your user community. This step describes any additional tasks that must be completed prior to placing PIE/CICS into production. Each step includes a reference for more information about these implementation tasks.

#### **1. Make the PIE/CICS Logon Director the "Good Morning" transaction before introducing PIE/CICS to your users.**

<span id="page-24-3"></span>Refer to " Using the Logon Director as the Good Morning Message" on page 8 of the *Customization Reference* for more information.

PIE/CICS should be gradually phased in and made available to your user community. You can selectively activate the "good morning message" on certain terminals. See "Chapter 4 Terminal and User Directories" on page 43 of the *Customization Reference* for procedures.

**2. Check performance and tuning requirements in the chapter titled** "Chapter 11 Performance and Tuning" on page 153 **of the** *Customization Reference*.

<span id="page-24-2"></span><span id="page-24-1"></span>Also, examine the size of your CICS auxiliary storage dataset. PIE/CICS frequently uses auxiliary temporary storage. Depending on the combination of installed PIE/CICS products, the number of PIE/CICS users, and whether you have selected the Temp Storage on Auxiliary=YES option with the PIE Customization Options utility, more temporary storage may be required than in previous releases. Therefore, you should monitor and adjust the size of your auxiliary temporary storage dataset as required.

#### **3. Authorize PIE/CICS transactions to your site's security system.**

<span id="page-24-5"></span>Refer to " Securing PIE/CICS Transactions" on page 80 of the *Customization Referenc*e.

- **4. Verify any software compatibility requirements in** "Appendix C Software Compatibility" on page 169 **of the** *Customization Reference***.**
- **5. Complete any additional customization steps for each optional product that is installed as part of the PIE/CICS family of products.**

Refer to the individual product manuals. Also, review the *Customization Reference* for any other customization options or requirements.

18 PIE/CICS 3.6.0

## <span id="page-26-2"></span><span id="page-26-0"></span>**Appendix A Customer Support**

This appendix describes how to get help from Customer Service when you experience a problem with a UNICOM Systems, Inc. product. This appendix includes separate sections that describe several diagnostic suggestions to rule out user errors and the information you should have ready before reporting the problem.

## <span id="page-26-1"></span>**Contacting Customer Service**

UNICOM Systems, Inc. Customer Service can be reached by the following methods:

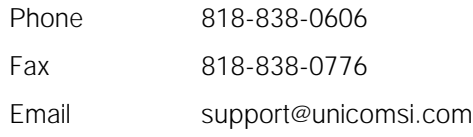

A Support and Services web page provides Customer Service information about all of UNICOM Systems, Inc. products. Use the following URL to browse the Support and Services web page:

http://www.[unicomsi.com/support](http://www.technologic.com/support/supporth.html )

The Support and Services web page provides an online form to report a problem with a UNICOM Systems, Inc. product. Use the following URL to complete and submit a Technical Support Request form:

<span id="page-26-3"></span>[http://www.unicomsi.com/support](http://www.technologic.com/support/support_request.html)

Normal business hours are from 6:00 a.m. to 4:30 p.m. Pacific Standard Time, Monday through Friday. Emergency customer service is available 24 hours a day, 7 days a week.

An answering service receives customer service calls beyond normal business hours. You may leave a message if it is not an urgent problem. A customer service representative will return your call at the start of the next business day.

Requests for urgent support outside of normal business hours are answered immediately. A customer service representative will be summoned to return your call. Leave a phone number where you can be reached. If you have not received a return call from a Customer Service representative within an hour of reporting the problem, please call back. Our customer service representative may be experiencing difficulties returning your call.

International customers should contact their local distributor to report any problems with a UNICOM Systems, Inc. product.

## <span id="page-27-1"></span><span id="page-27-0"></span>**Troubleshooting Suggestions**

This section describes several troubleshooting suggestions to diagnose common errors that can cause PIE/CICS problems. Before calling Customer Service, follow these suggestions to rule out the possibility these errors are causing your PIE/CICS problem.

- <span id="page-27-3"></span><span id="page-27-2"></span>**•** Run the Installation Verification Program with the **P#IV** transaction. Browse the PIECIVP temporary storage queue to see if it contains error messages that suggest problems with the allocation of CICS programs, transactions, maps, or files.
- **•** Verify that any recent changes to your site's operating system, CICS, or other products are fully compatible with PIE/CICS.
- **•** Verify that all load modules are at the same release level if a new release of PIE/CICS was installed over a previous release.
- **•** Check that all modules were reassembled after upgrading PIE/CICS or applying maintenance to CICS.
- **•** Verify that all PIE/CICS system tables were reassembled after applying maintenance to CICS or upgrading to another release.
- **•** Verify that all users have current PIE/CICS passwords and have entered them correctly.
- **•** Examine your CICS logs, MVS console, and PIE/CICS logs for error messages from not only PIE/CICS, but any other product that runs concurrently with PIE/CICS.

## <span id="page-28-0"></span>**Describing the Problem**

Gather the following information about your system environment before reporting a problem to UNICOM Systems, Inc. Customer Service:

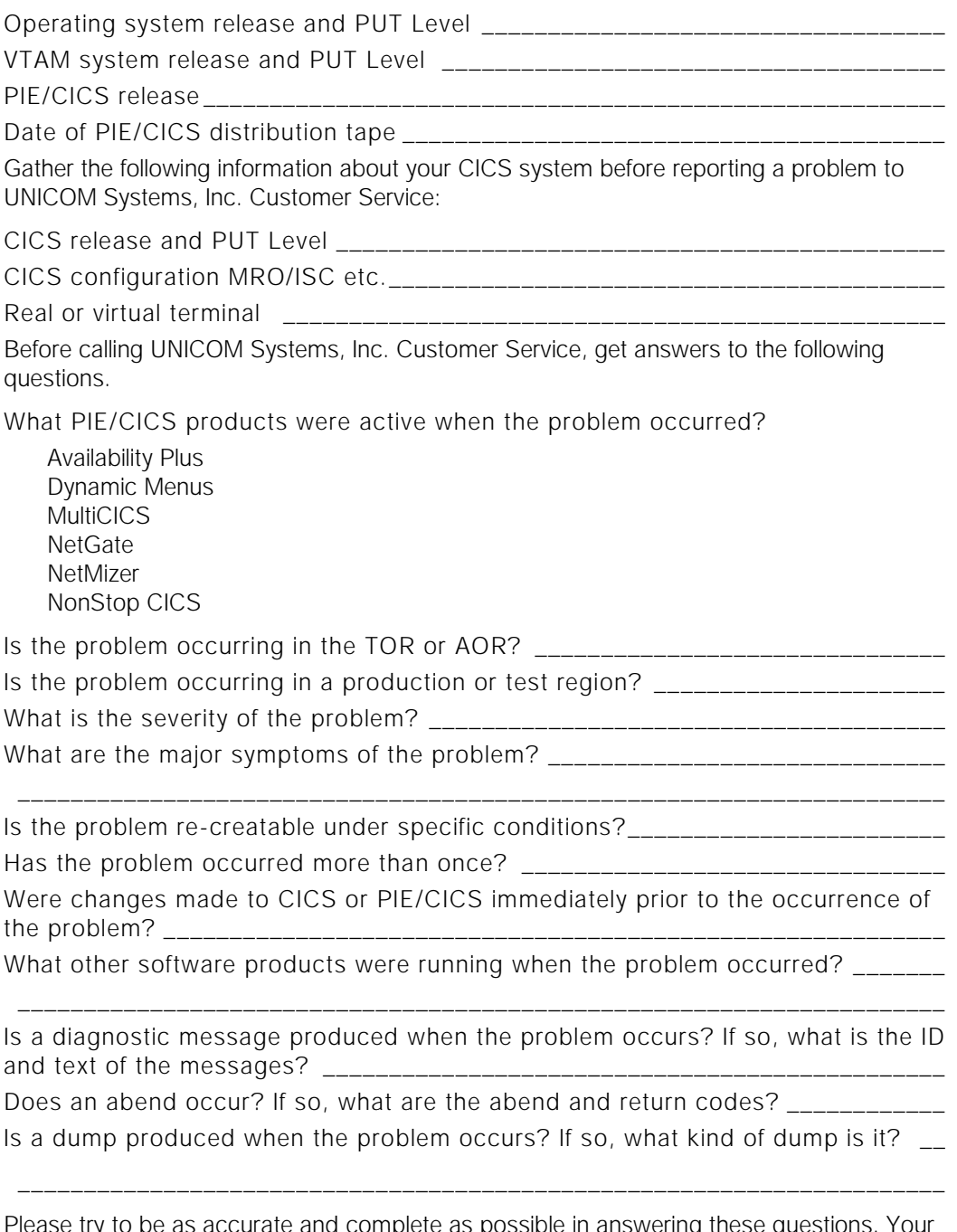

Please try to be as accurate and complete as possible in answering these questions. Your problem can be resolved more quickly if a customer service representative has all of the pertinent information needed to find a solution.

# <span id="page-30-0"></span>**Appendix B JCL Parameters**

This appendix describes each JCL parameter of the following PIE/CICS installation jobs:

- **•** INSTALL
- **•** DEFVSAM
- <span id="page-30-3"></span>**•** PIERDO

## <span id="page-30-2"></span><span id="page-30-1"></span>**INSTALL Job**

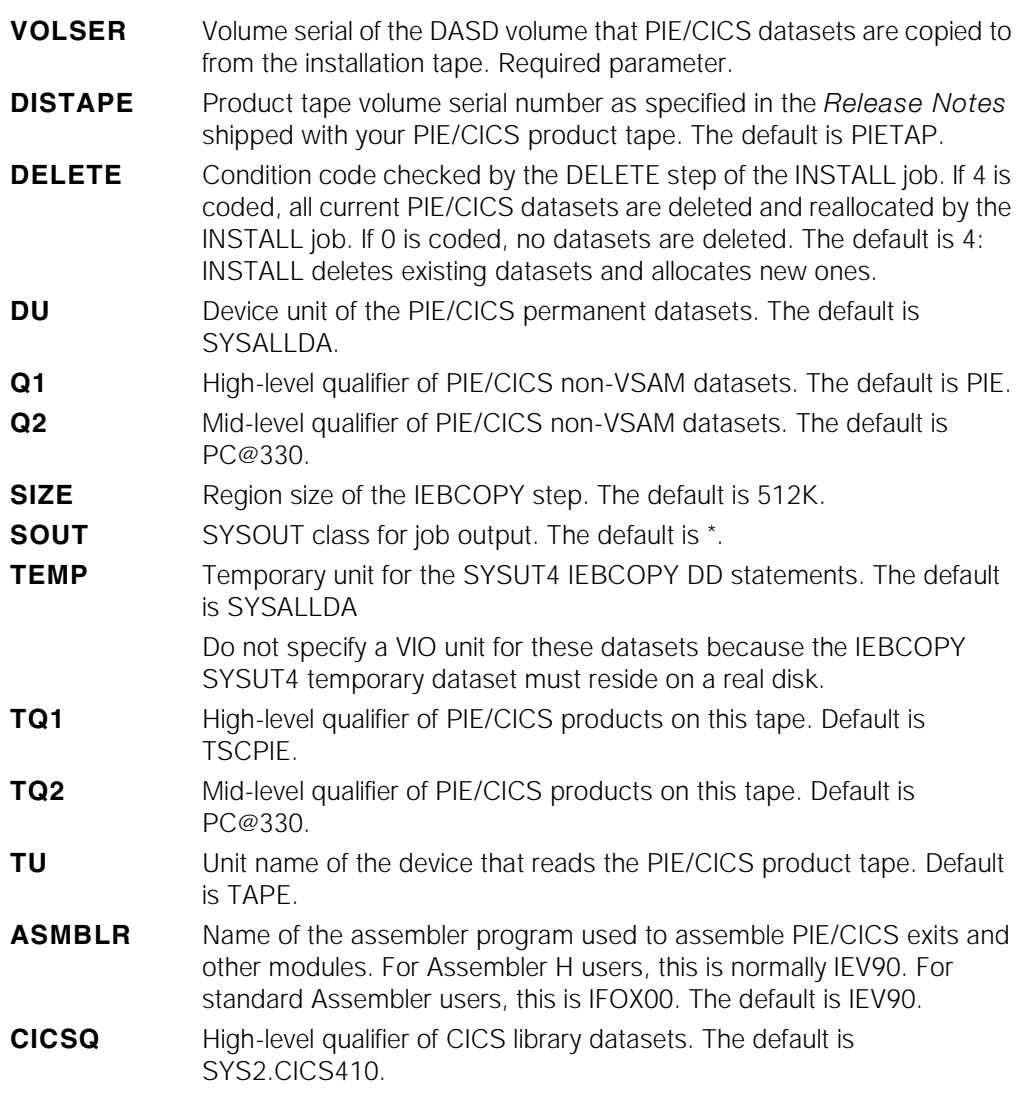

<span id="page-31-10"></span><span id="page-31-8"></span><span id="page-31-7"></span><span id="page-31-6"></span><span id="page-31-2"></span>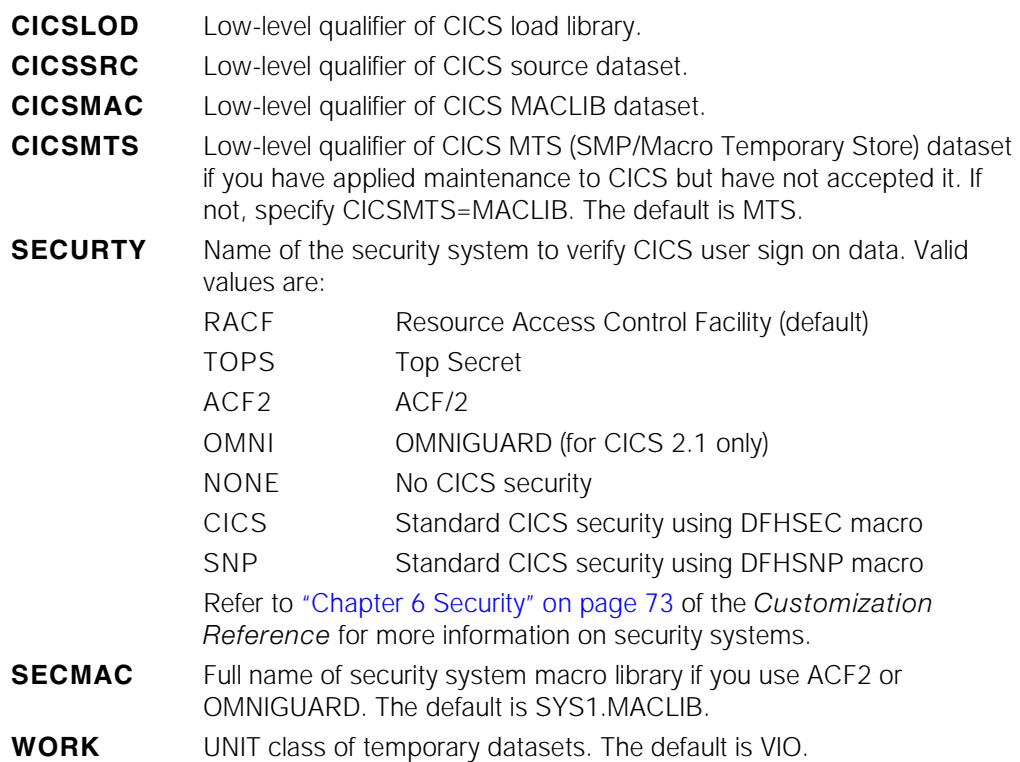

## <span id="page-31-1"></span><span id="page-31-0"></span>**DEFVSAM Job**

<span id="page-31-9"></span><span id="page-31-5"></span><span id="page-31-4"></span><span id="page-31-3"></span>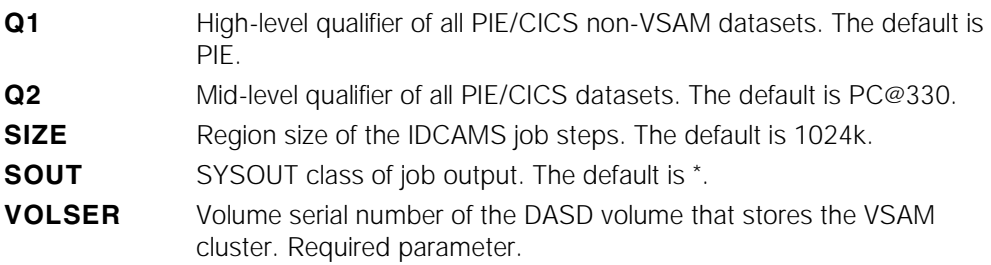

## <span id="page-32-1"></span><span id="page-32-0"></span>**PIERDO Job**

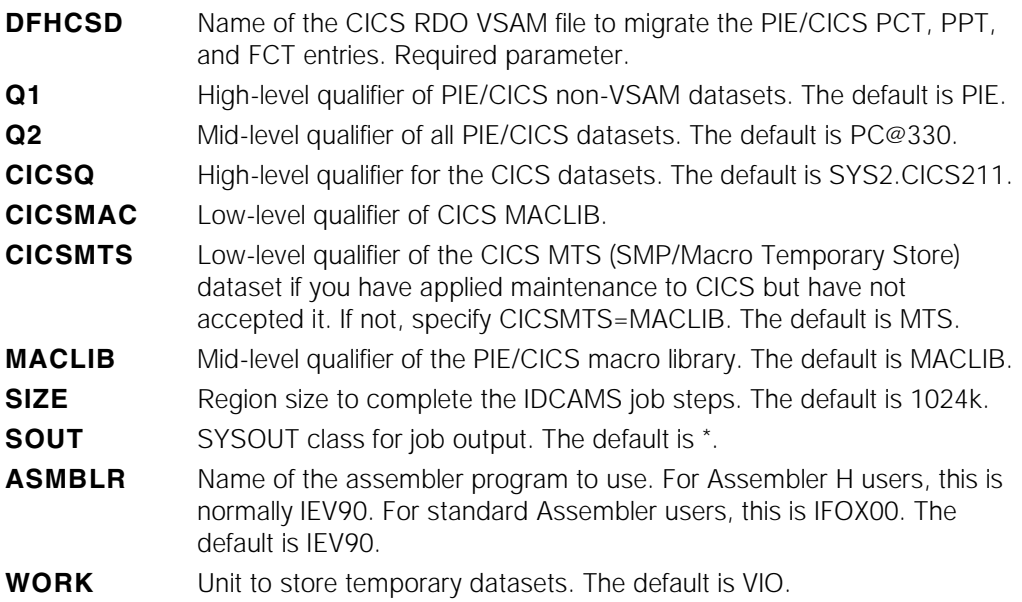

## <span id="page-34-0"></span>**Index**

## **A**

ACF/2 SECURTY parameter value [4](#page-11-1), [24](#page-31-2) audience [v](#page-4-3) auxiliary temporary storage usage [17](#page-24-1) Availability Plus DCT modifications [10](#page-17-1) entry for the PCNMPINI program [6](#page-13-2) PIENAMDD statement in CICS startup JCL [11](#page-18-1)

### **B**

book conventions [viii](#page-7-1)

## **C**

CEDA transaction [11](#page-18-2) CICS auxiliary temporary storage requirements [17](#page-24-2) destination ID [10](#page-17-2) EDSA storage requirements [7](#page-14-2) MRO and ISC support [12](#page-19-1) RDO [8](#page-15-3) RDO migration [7](#page-14-3) security system [4](#page-11-2) start-up JCL [11](#page-18-3) tables DCT [10](#page-17-3) FCT [8](#page-15-4) PCT [8](#page-15-5) PLT<sub>6</sub> PPT [8](#page-15-6) SIT [7](#page-14-4) transaction routing considerations [1](#page-8-2) CICS Enhanced Definition (CEDA) [7](#page-14-5) CICS System Definition table [7](#page-14-6) CNTL dataset [1](#page-8-3), [3](#page-10-1) contacting Customer Service [20](#page-27-1) CPUID [15](#page-22-0)– [16](#page-23-0) creating VSAM datasets [3](#page-10-2) CRTE transaction [12](#page-19-2)

CSMT log [13](#page-20-1)

### **D**

datasets CNTL [2](#page-9-1) LOADLIB [2](#page-9-2) MACLIB [2](#page-9-3) PIE/CICS storage requirements [2](#page-9-4) REPSRCE [2](#page-9-5) SAMPLIB [2](#page-9-6) datsets naming convention [3](#page-10-3) DEFVSAM member description [3](#page-10-4) Destination Control Table [10](#page-17-4) DFHCSD parameter [7](#page-14-7) DFHDELIM program [6](#page-13-4) DFHSEC macro [4](#page-11-3), [24](#page-31-3) DFHSIT table [7](#page-14-8), [11](#page-18-4), [12](#page-19-3) DFHSNP macro [4](#page-11-4), [24](#page-31-4) distribution tape [2](#page-9-7)

## **E**

EDSA storage allocations [7](#page-14-2) exits location on distribution tape [2](#page-9-8) EXTSEC security parameter [8](#page-15-7)

## **F**

FETCH product [6](#page-13-5) File Control Table adding the Options file [12](#page-19-4) updating [8](#page-15-8)

### **G**

good morning transaction [17](#page-24-3)

## **I**

IDCAMS [5](#page-12-1) IEBCOPY program to copy PIE/CICS datasets [3](#page-10-5) INSTALL member [3](#page-10-2) description [3](#page-10-6) parameter listing [23](#page-30-3)– [24](#page-31-5) installation

considerations [1](#page-8-4) overview [1](#page-8-5) procedures add entries to CICS tables [6](#page-13-6)-10 CICS start-up [11](#page-18-5) creating VSAM datasets [5](#page-12-2) enter PIE/CICS license information  $14 - 16$  $14 - 16$  $14 - 16$ MRO/ISC support [12](#page-19-5) run the installation verification program [13](#page-20-2) testing and implementation [17](#page-24-4) unload remaining datasets [4](#page-11-5) unload the CNTL dataset [3](#page-10-7) Installation Options menu [14](#page-21-2) Installation Verification Program [13](#page-20-3) ISC [12](#page-19-6)

## **K**

KEYLEN parameter [8](#page-15-9)

## **L**

license information [14](#page-21-3)– [16](#page-23-2) Logon Director [14](#page-21-4)– [16](#page-23-3) LSR option [8](#page-15-10)

## **M**

message log [10](#page-17-6) MRO [12](#page-19-6) MRODDS member adding DD statements [12](#page-19-7) description [3](#page-10-8) MROFCT member [12](#page-19-8) description [3](#page-10-9) editing [12](#page-19-9)

### **N**

**NetGate** DCT modifications [10](#page-17-7) entry for the PCNMPINI program [6](#page-13-7) PIENAMDD statement in CICS startup JCL [11](#page-18-1) Network Monitor updating the PLT  $6$ NonStop CICS [6](#page-13-9) DCT modifications [10](#page-17-8)

installation considerations [1](#page-8-6) PIENAMDD statement in CICS startup JCL [11](#page-18-1) NSCR tables [6](#page-13-10)

## **O**

OmniGuard security SECURTY parameter value [4](#page-11-6), [24](#page-31-6) TWA size [8](#page-15-11), [11](#page-18-6) Options file defining as read only for MRO support [12](#page-19-10) defining VSAM datasets [5](#page-12-3) entering license control information [14](#page-21-5) OPTSRCE input data record [3](#page-10-10) OPTSCRCE member [3](#page-10-11) OSCOR [7](#page-14-9)

### **P**

P#IV transaction [13](#page-20-4), [20](#page-27-2) password action taken at expiration [15](#page-22-1) types [15](#page-22-2) PC@OPTN options file [9](#page-16-0), [12](#page-19-11), [14](#page-21-6) PC@REPS dataset [9](#page-16-1) PCSMPINI program [6](#page-13-11), [12](#page-19-12) Phone and fax numbers, [UNICOM Systems,](#page-26-3) Inc. 19 PIE transaction [6](#page-13-12) PIECIVP temporary storage queue [13](#page-20-5) PIECVP TS queue [20](#page-27-3) PIEDCT member [10](#page-17-9) PIEDCTNM member [10](#page-17-1) PIEDDS member description [3](#page-10-12) editing [11](#page-18-7) PIEFCT member [3](#page-10-13), [8](#page-15-12) PIENMAMDD statement [11](#page-18-8) PIEPCT member [3](#page-10-14), [8](#page-15-13) PIEPPT member [3](#page-10-15), [8](#page-15-14) PIERDO member adding a group to the CICS RDO file [7](#page-14-10) description [3](#page-10-16) install groups using the CEDA transaction [11](#page-18-9) PIESIT member [3](#page-10-17) PINO transaction [14](#page-21-7) PNAM file [10](#page-17-10) product distribution tape [2](#page-9-9)

product overview [1](#page-8-3) Program Control Table updating [8](#page-15-15) Program List Table updating [6](#page-13-13) PSGM transaction [6](#page-13-12)

## **Q**

Q<sub>2</sub> parameter [5](#page-12-4) QV1 parameter [5](#page-12-5)

## **R**

RACF security SECURTY parameter value [4](#page-11-7), [24](#page-31-7) RDO migration [7](#page-14-11) recommended reading [vi](#page-5-2) Repository database creating [5](#page-12-6) default system administrator authority [16](#page-23-4) FILE 5 distributed source dataset [2](#page-9-10)

## **S**

SAMPLIB dataset [3](#page-10-18) screens EDSA storage requirements [7](#page-14-12) security editing the TRANSEC and EXTSEC parameters [8](#page-15-16) PCT modifications [8](#page-15-17) SECURTY parameter [4](#page-11-8) specifying external security product with the SECURTY statement [24](#page-31-8) specifying macro library with the SECMAC statement [24](#page-31-9) supported products [4](#page-11-9) SECURTY parameter [4](#page-11-8), [24](#page-31-8) storage allocations for PIE/CICS datasets [2](#page-9-4) STRNO parameter [9](#page-16-2) system administrator authority [16](#page-23-4) System Initialization Table updating [7](#page-14-13)

terminals IVP status messages [13](#page-20-6) storage requirements [7](#page-14-14) Top Secret security SECURTY parameter value [4](#page-11-10), [24](#page-31-10) transactions authorizing to an external security system [17](#page-24-5) CEBR PIECIVP [13](#page-20-7) CEDA [11](#page-18-10) CRTE [12](#page-19-2) definitions [7](#page-14-15) good morning [17](#page-24-3) ISC or MRO routing [9](#page-16-3) P#IV [13](#page-20-8), [20](#page-27-2) PIE [6](#page-13-12), [12](#page-19-13), [14](#page-21-8) PINO [14](#page-21-7) PSGM [6](#page-13-12), [12](#page-19-13) routing under MRO/ISC [12](#page-19-14) specifying support for MRO or ISC transaction routing [12](#page-19-15) TWA size requirements for NonStop CICS [11](#page-18-11) TWA size requirements for OMNIGUARD [8](#page-15-18) TRANSEC security parameter [8](#page-15-19) TWA size [11](#page-18-12)

## **U**

update Program List Table entries [6](#page-13-14)

## **V**

VOLSER parameter [4](#page-11-11) VSAM buffers [9](#page-16-4) cluster names [5](#page-12-7) creating datasets [5](#page-12-8)

### **W**

WTOR messages at PIE/CICS password expiration [15](#page-22-1)

### **T**